# Integração LegalDesk x EWS - Auth2

# S TOTUS ///

Janeiro/2023

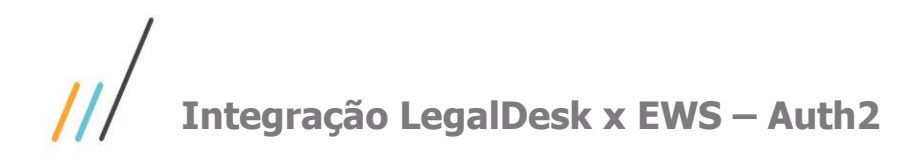

## **Sumário**

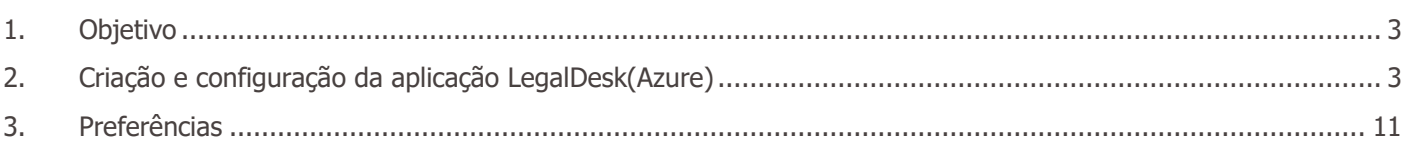

Este documento é propriedade da TOTVS. Todos os direitos reservados. ©

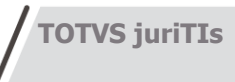

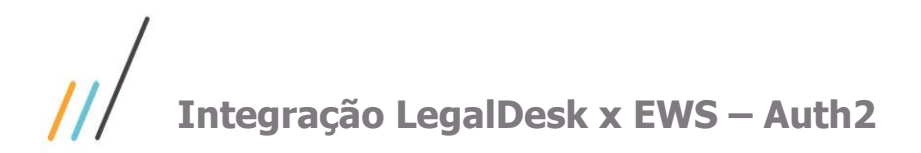

### <span id="page-2-0"></span>**1. Objetivo**

Este documento tem como objetivo demonstrar as configurações para a integração do LegalDesk com o EWS utilizando o protocolo Auth2.

### <span id="page-2-1"></span>**2. Criação e configuração da aplicação LegalDesk(Azure)**

Para realizar a configuração de integração com o EWS, corretamente, é necessário criar a aplicação do LegalDesk dentro do Azure.

**1.** Após realizar o Login no Portal Azure selecione a opção "Azure Active Diretory"

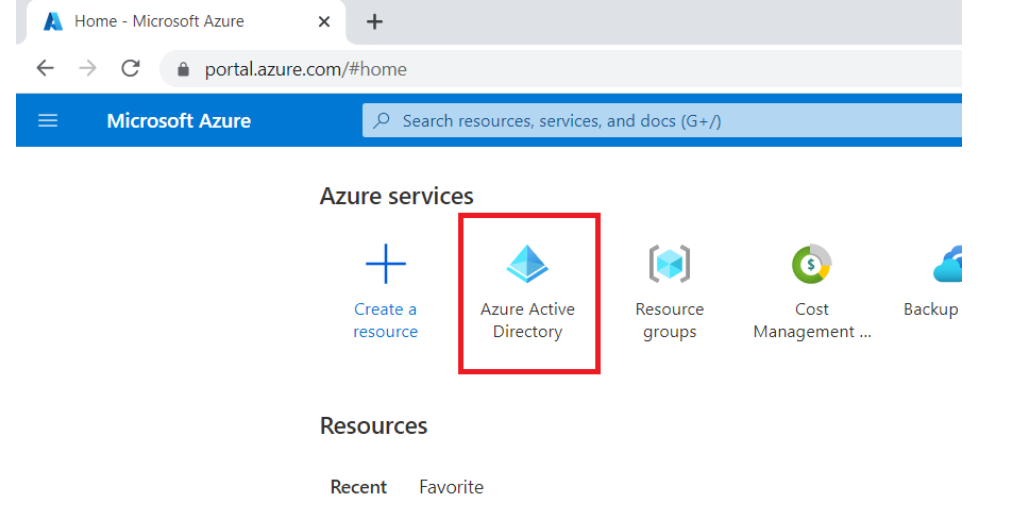

**2.** No menu lateral, escolha a opção "App registrations" para que liste as aplicações já criadas no Azure do cliente. Em seguida escolha a opção "+ New registration" para iniciar a criação de uma nova aplicação.

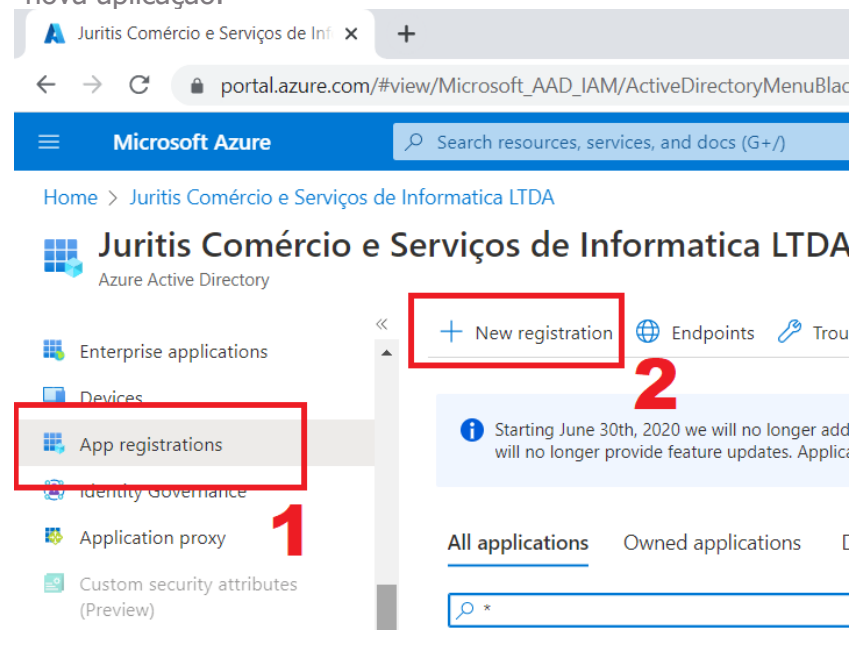

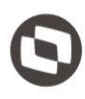

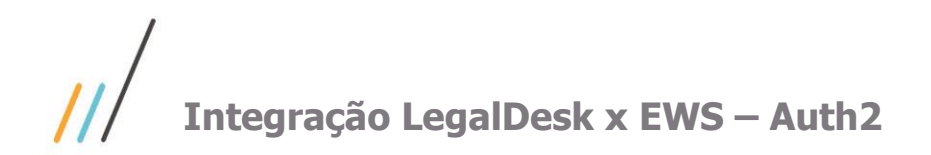

- 
- 3. Preencha o campo "Name" como nome da sua aplicação.(LegalDesk) e clique em "Register".

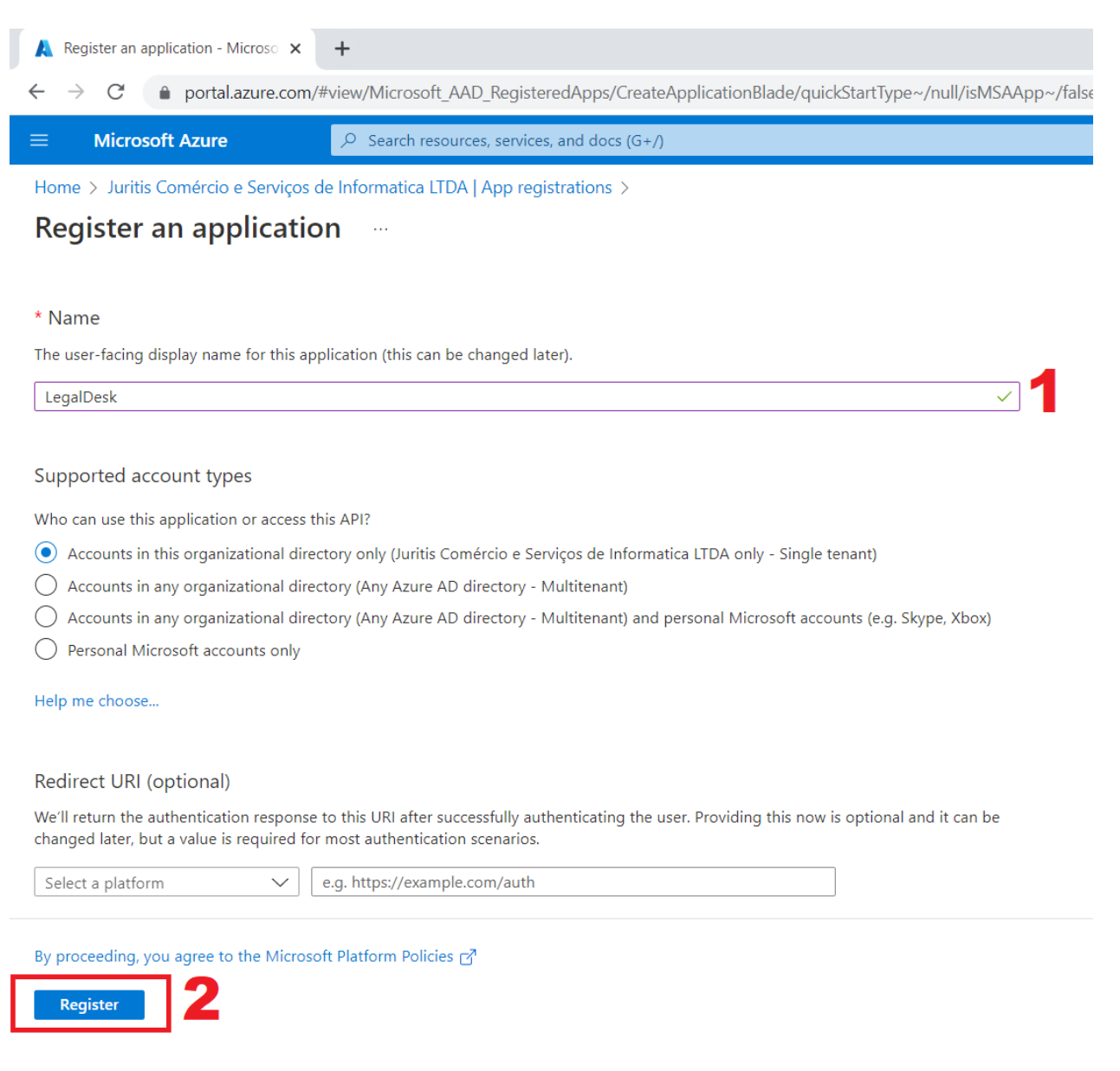

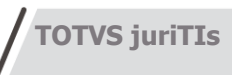

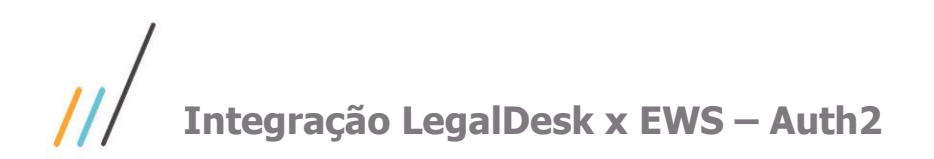

- 
- 4. Ao concluir você será direcionado para a página "Overview" da aplicação criada. Onde conterá o Application ID e o Directory ID(tenant). Copiem os IDs em um Notepad, pois esses valores serão incluídos, em passos futuros, em preferências do LegalDesk.

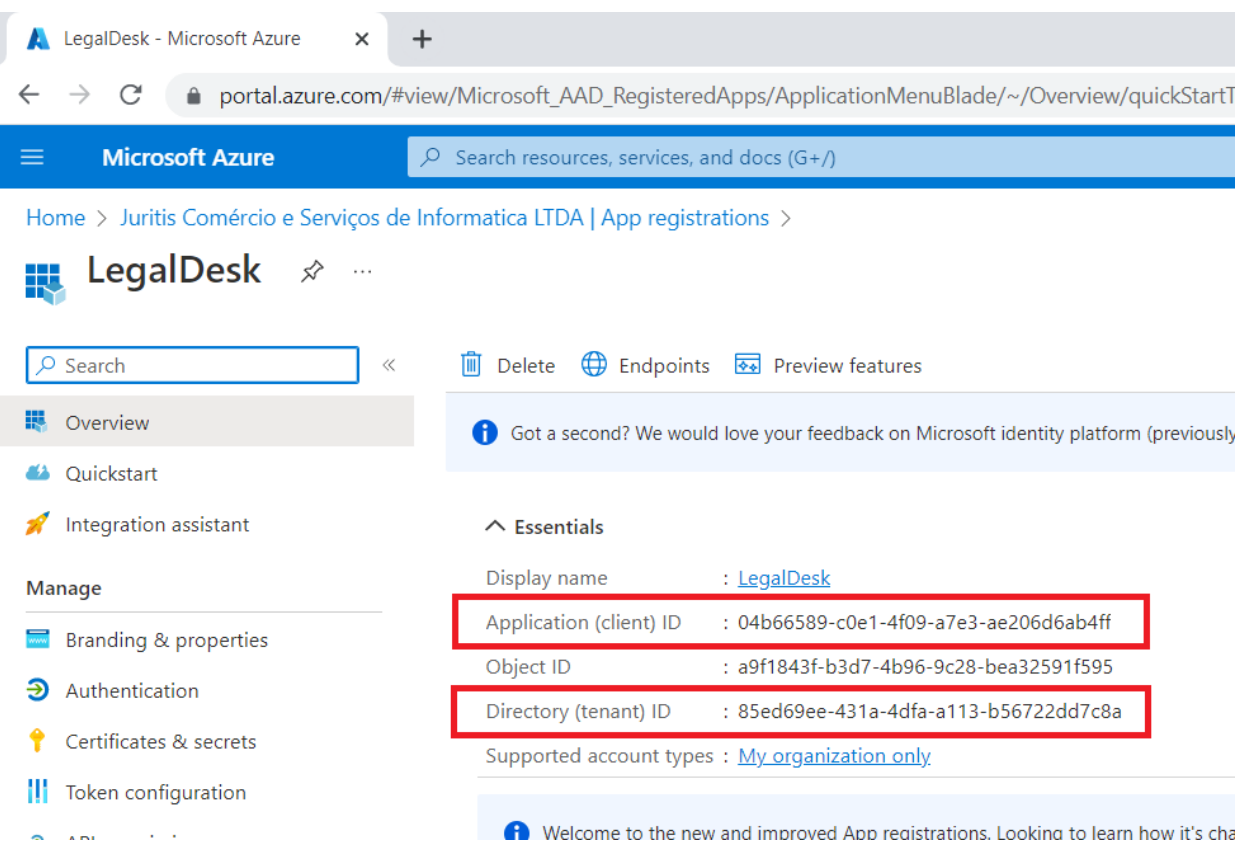

#### Por exemplo:

Application ID: 04b66589-c0e1-4f09-a7e3-ae206d6ab4ff Directory ID: 85ed69ee-431a-4dfa-a113-b56722dd7c8a

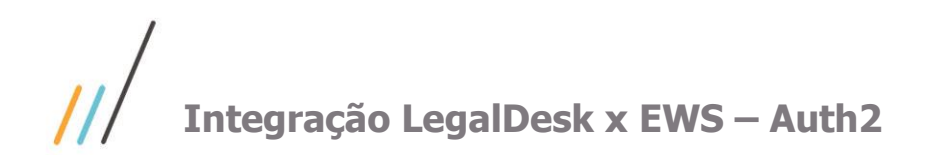

5. Feito isso, iremos gerar um "Secret" para coletarmos seu o campo "Value". Para isso, no menu lateral, vá em "Certificates & secrets" e em seguida clique em "+ New cliente secret".

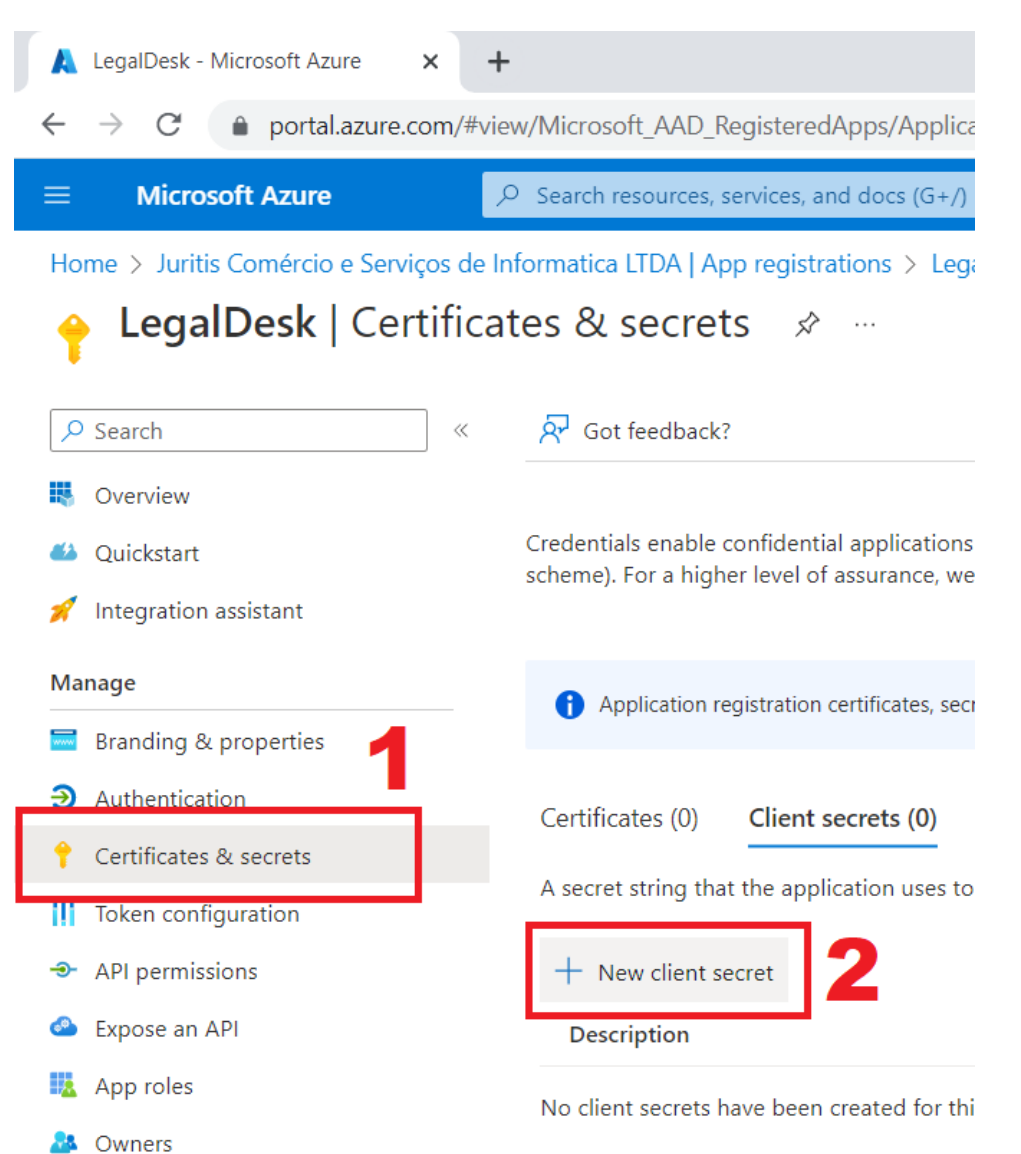

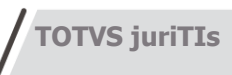

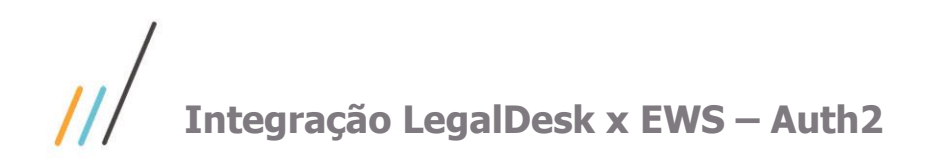

6. Preencha o campo "Description" como desejado.

No campo "Expires", escolha a opção "Custom" para escolher a data que o secret irá expirar. Clique em "Add" para criar o secret.

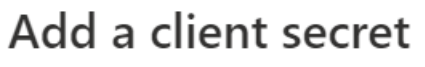

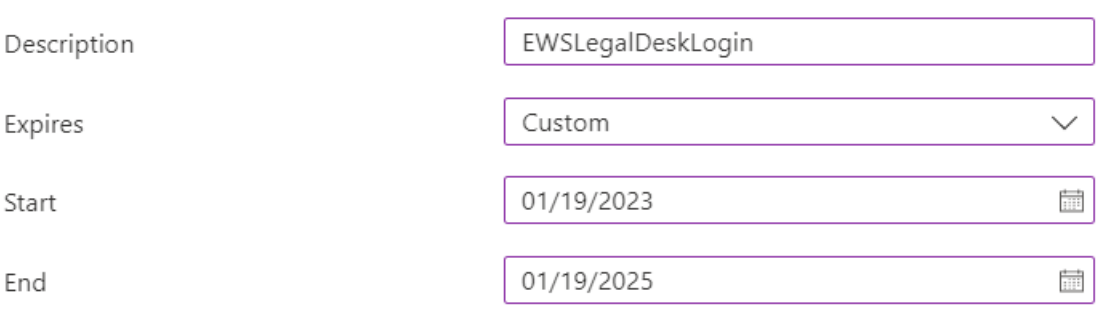

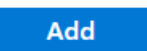

Cancel

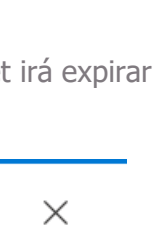

Este documento é propriedade da TOTVS. Todos os direitos reservados. ©

Este documento é propriedade da TOTVS. Todos os direitos reservados. ©

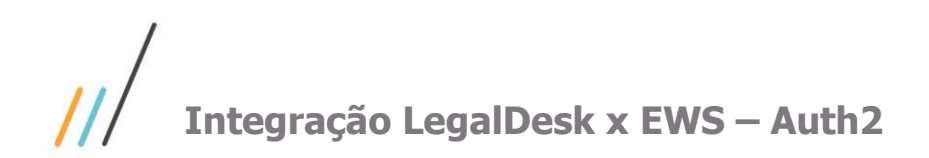

**7.** Após criação, serão exibidos os dados do secret gerado. Copie o campo "Value" para o Notepad, junto com os IDs que foram copiados no passo 4, pois também iremos utilizá-lo nas preferências do LegalDesk.

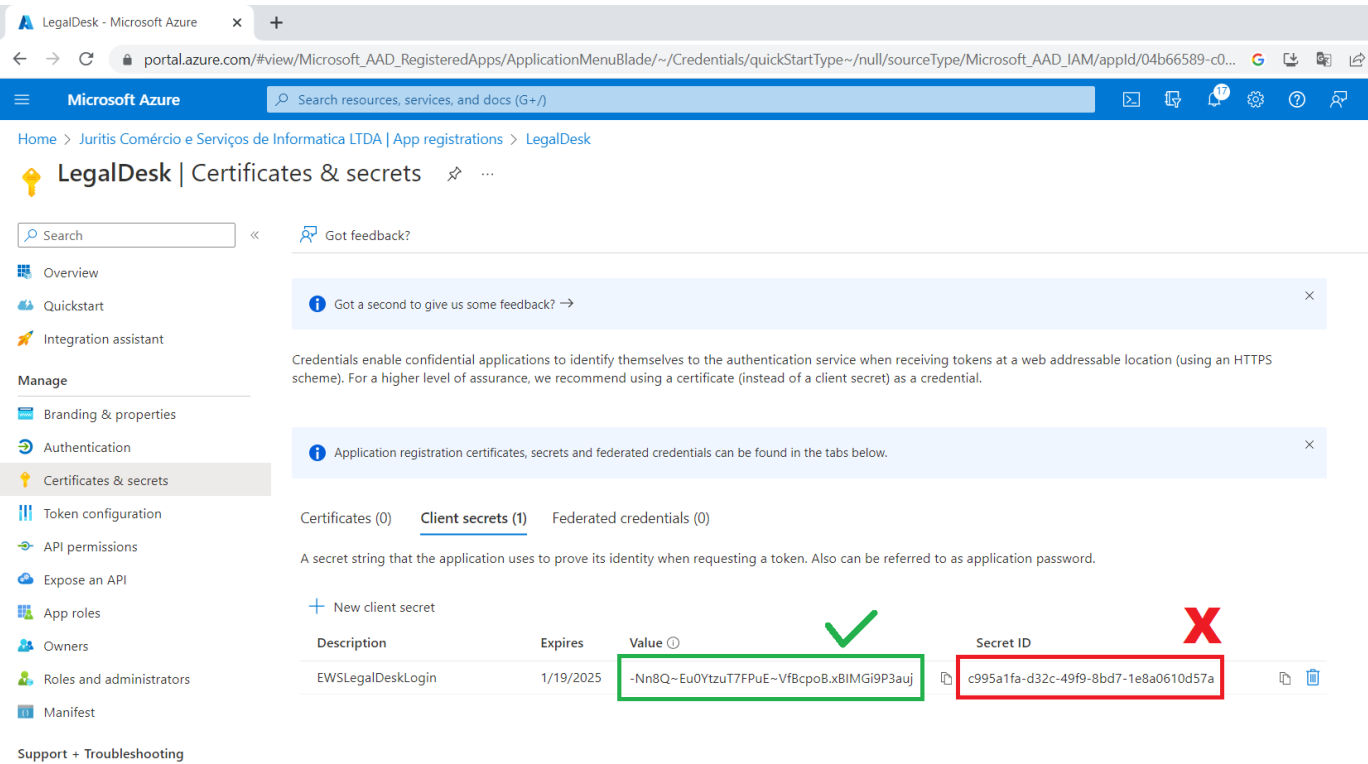

Value: -Nn8Q~Eu0YtzuT7FPuE~VfBcpoB.xBIMGi9P3auj

Obs: A cópia do campo Value tem que ser realizada logo após sua criação. Pois depois de algum tempo o campo fica inacessível/protegido. Por exemplo: \*\*\*\*\*\*\*\*\*\*\*\*\*\*\*\*\*\*\*\*Gi9P3auj

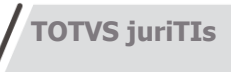

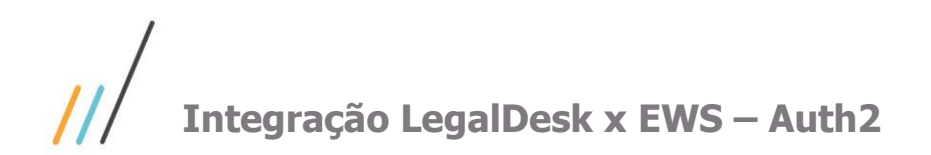

,{

{

}

"resourceAccess": [

**A** Roles and administrators

Support + Troubleshooting

0 Manifest

"type": "Role"

adicione o texto abaixo dentri de "requiredResourceAccess".

"resourceAppId": "00000002-0000-0ff1-ce00-000000000000",

"id": "dc890d15-9560-4a4c-9b7f-a736ec74ec40",

**8.** Agora iremos alterar o manifesto da aplicação, para isso vá na opção "Manifest" no menu lateral e

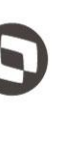

 ] } LegalDesk - Microsoft Azure  $\overline{+}$ C' a portal.azure.com/#view/Microsoft AAD RegisteredApps/ApplicationMenuBlade/~/Manifest/quickStartType~/null/sourceType/  $\overline{O}$  Search resources, services, and docs (G+/) **Microsoft Azure** Home > Juritis Comércio e Serviços de Informatica LTDA | App registrations > LegalDesk **LegalDesk** | Manifest  $\mathcal{D}$  $\overline{\phantom{a}}$  $\bigwedge$  Discard  $\overline{\bigwedge}$  Upload  $\bigvee$  Download  $\bigwedge$   $\overline{\bigwedge}$  Got feedback?  $Q$  Search  $\Box$  Save **IB** Overview The editor below allows you to update this application by directly modifying its JSON representation. For more 4 Quickstart - International Communisties (Computer  $52$ "replyUrlsWithType": [], Integration assistant 53 "requiredResourceAccess": [ 54 **Manage** "resourceAppId": "00000003-0000-0000-c000-0000000000000", 55 "resourceAccess": [ **Example 18** Properties 56 57 ₹ **3** Authentication 58 "id": "e1fe6dd8-ba31-4d61-89e7-88639da4683d", "type": "Scope" 59 Certificates & secrets 60 ||| Token configuration 61 Ī 62 }, + API permissions 63 € "resourceAppId": "00000002-0000-0ff1-ce00-000000000000",  $64$ Expose an API 65 "resourceAccess": [ 66 App roles "id": "dc890d15-9560-4a4c-9b7f-a736ec74ec40", 67 **A** Owners "type": "Role" 68

Este documento é propriedade da TOTVS. Todos os direitos reservados  $\frac{1}{\sqrt{2}}$ 

Obs: Ao incluir o texto não esquecer de inserir a vírgula antes, como separador. Conforme na imagem acima.

"signInUrl": null,

 $\cdot$  1.

∋

 $\cdot$  }

'samlMetadataUrl": null,

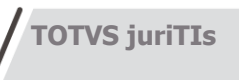

69

 $70$ 

 $71$ 

 $72$ 

 $7<sup>3</sup>$ 

 $74$ 

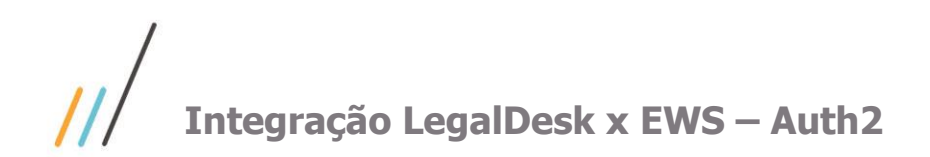

**9.** Por fim iremos dar o consentimento as permissões da aplicação. No menu lateral, vá em "API permissions", onde serão exibidas todas as permissões que a aplicação terá, onde devem ser concedidas por um administrador do Azure.

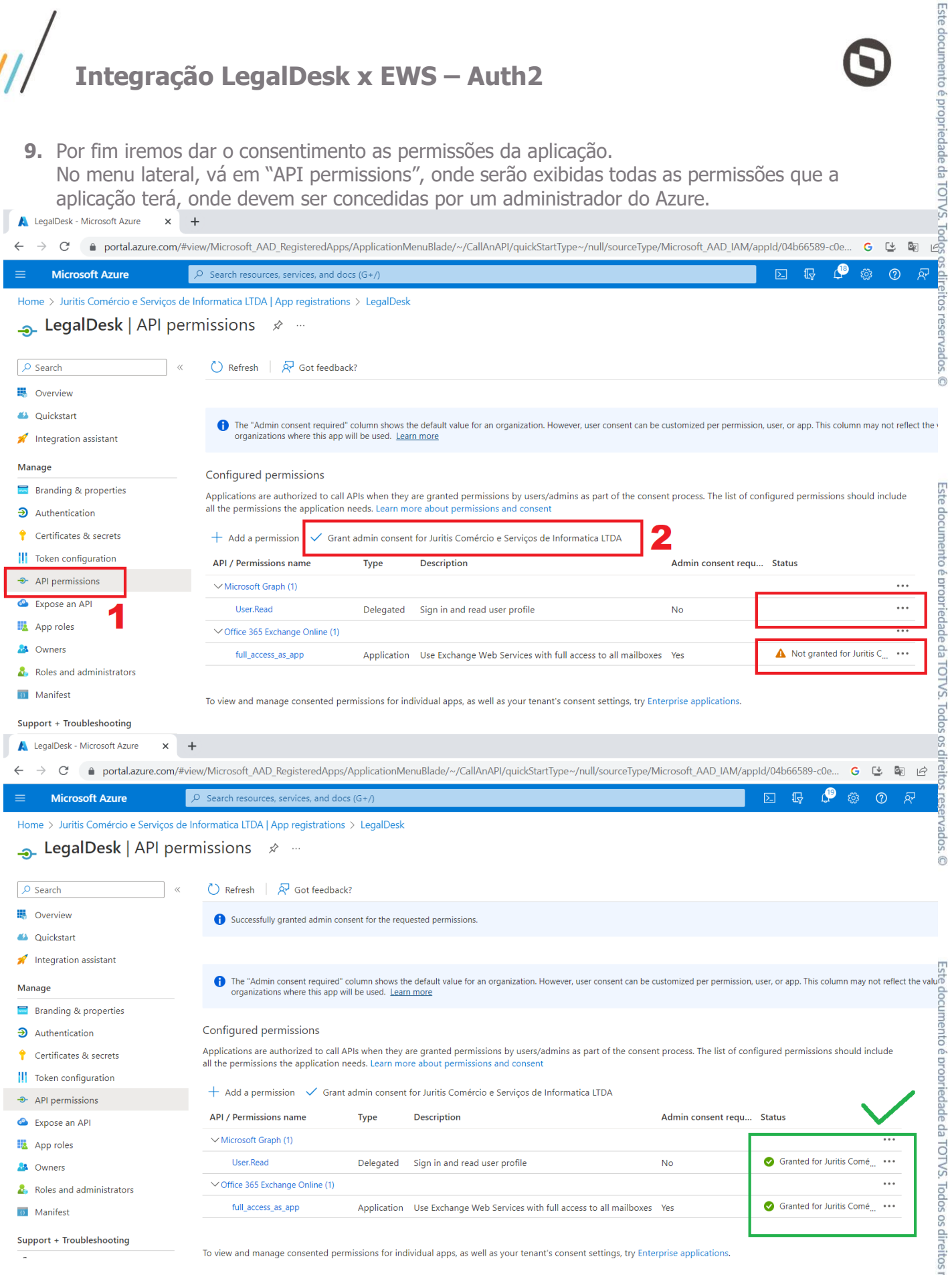

**TOTVS juriTIs**

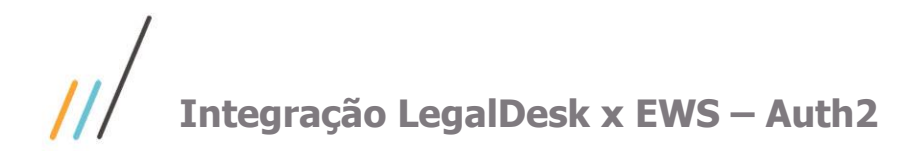

### <span id="page-10-0"></span>**3. Preferências**

Seguem abaixo todas as preferências que devem ser preenchidas com os valores coletados:

- **1. EXCHANGE\_APPLICATION\_ID:** Nessa preferência deve conter o Application ID coletado na criação da aplicação.
- **2. EXCHANGE\_DIRECTORY\_ID:** Nessa preferência deve conter o Directy ID coletado na criação da aplicação.
- **3. EXCHANGE\_SECRET\_VALUE:** Nessa preferência deve conter o campo Value do secret, coletado na criação do secret.

Este documento é propriedade da TOTVS. Todos os direitos reservados. ©

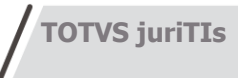